روش تعریف درس و بارگذاري مطالب

مرحله :1 با استفاده از یوز و پسورد خود در آدرس زیر به کاربري خود وارد شوید:

<http://2.180.37.137:802/admin/registration/index.php>

یا آدرس

lms.torbath.ac.ir

مرحله ۲: تغییر زبان: زبان خود را در صورت لزوم می توانید انگلیسی کنید برای اینکار سمت راست بالا می توانید زبان انگلیسی یا فارسی را انتخاب کنید. ولی ما با زبان فارسی ادامه می دهیم.

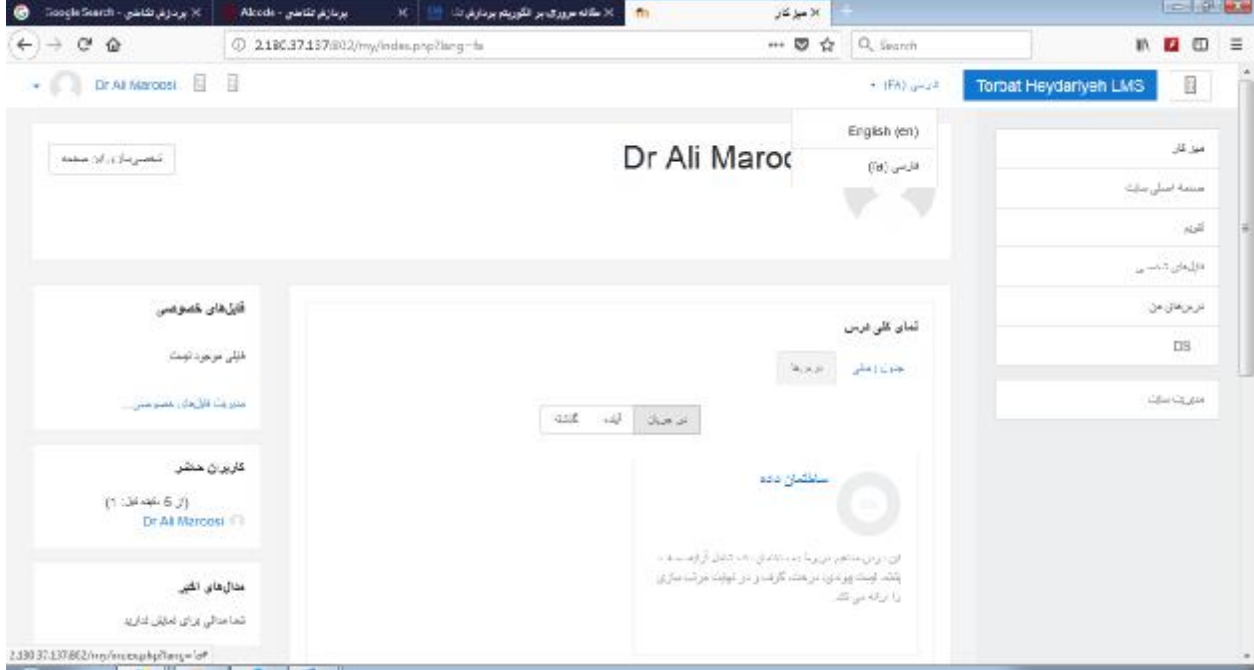

مرحله سوم: بر روي گزینه مدیریت سایت سمت راست آخرین گزینه کلیک کنید. سپس بر روي درسها کلیک می کنید. توجه شود که ممکن است پس از کلیک بر روي مدیریت سایت براي کاربري شما فقط گزینه "مدیریت درسها و طبقه ها" ظاهر شود. حال بر روي گزینه "مدیریت درسها و طبقه ها" کلیک می کنید.

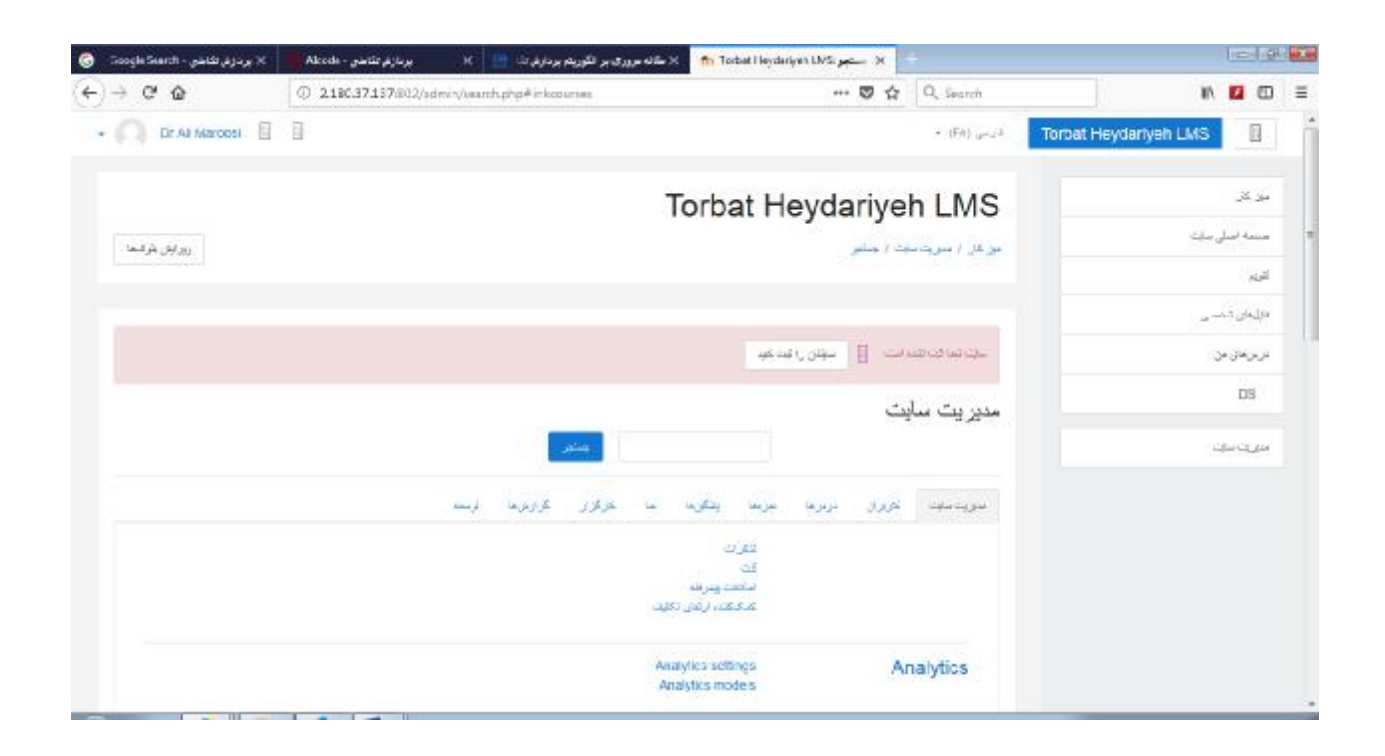

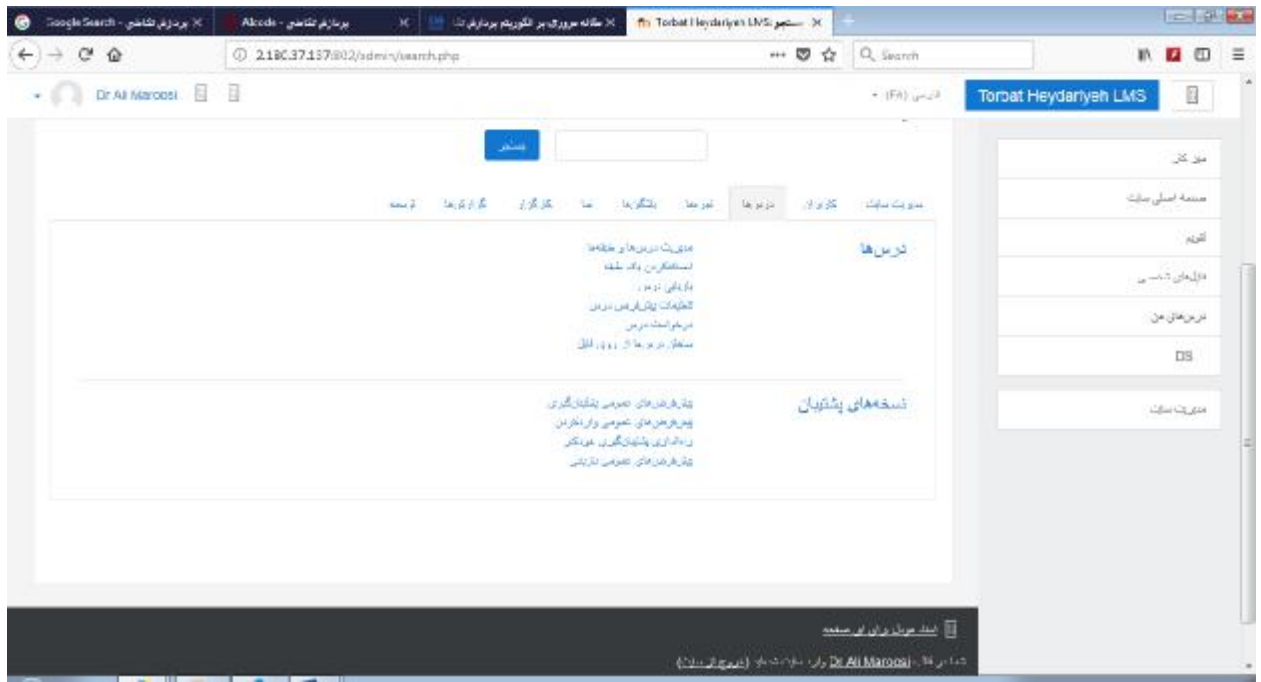

مرحله چهارم: حال می توانید طبقه (گروه ) جدید ایجاد کنید و یا با کلیک بر روي گروه موجود و سپس کلیک بر روي ایجاد درس جید درس جدید را در آن گروه ایجاد کنید بصورت پیشفرض اولین گروه (طبقه) انتخاب شده است و براي تغییر گروه باید روي گزینه آن که زیر "ایجاد طبقه جید" است کلیک کنید.

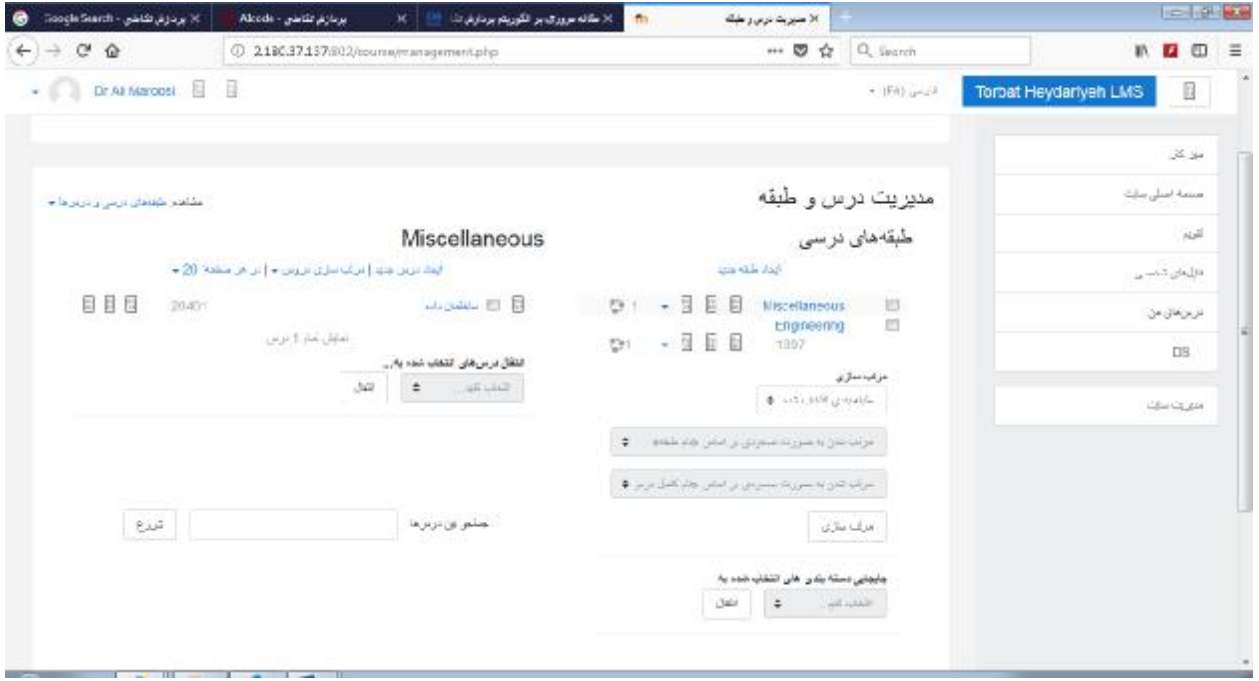

مرحله پنجم (لزومی ندارد): اگر نمی خواهید که گروه (طبقه) جدید ایجاد کنید که معمولا هم لازم نیست از مرحله عبور کنید و فقط یکی از گروههاي موجود را انتخاب کنید در غیر اینصورت بر روي ایجاد طبقه جدید کلیک کنید ما اینجا گروه کشاورزي را اضافه می کنیم.

شماره شناسه طبقه به دلخواه داده می شود و اگر بخواهیمم که یک گروه زیرمجموعه گروه دیگر باشد گروه بزرگتر را در ایجاد در طبقه می گذاریم در غیر اینصورت می خواهیم گروه مستقل باشد گزینه اول را مبدا همانطور که در شکل زیر انتخاب شده است قرار می دهیم.

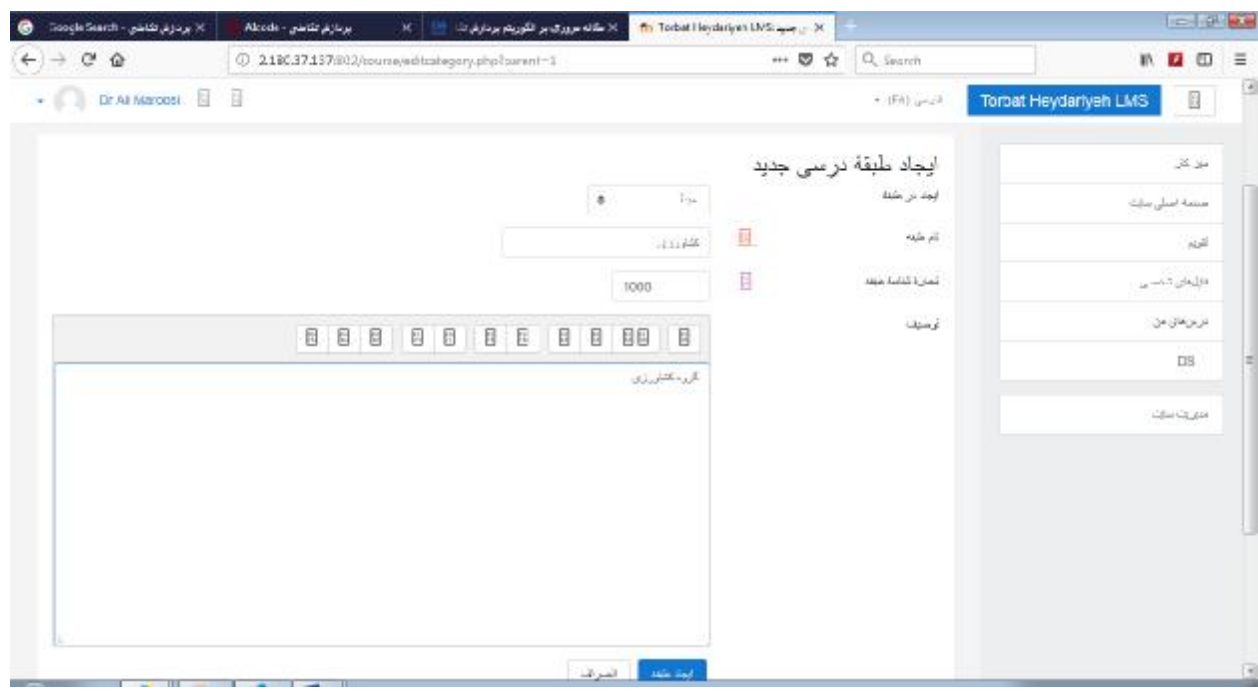

حال گروه کشاورزي ایجاد شد. ولی ما قصد داریم در گروه مهندسی درس ایجاد کنیم بنابراین بر روي آن کلیک می کنیم. توجه شود که درسها بعدا در گروهها قابل جابجا شدنن هستند پس نگران نباشید و درس خود را در صورت نبودن گروه در گروه کلی ایجاد کنید.

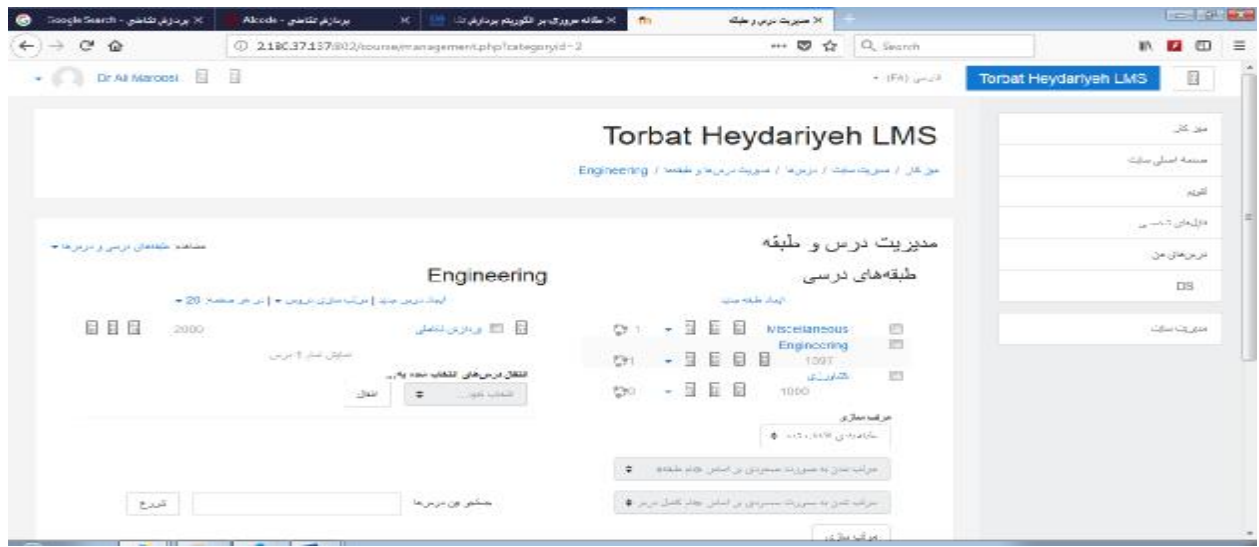

مرحله ششم (مهم) ایجاد درس: در این مرحله با کلیک بر روي ایجاد درس جدید (که در عکس قبل مشاهده می کنید) صفحه مشخصات باز می شود که نام درس و یک اسم اختصاري کوچک ( معمولا دو حرفی انگلیسی) انتخاب می کنید و یک توضیح کم

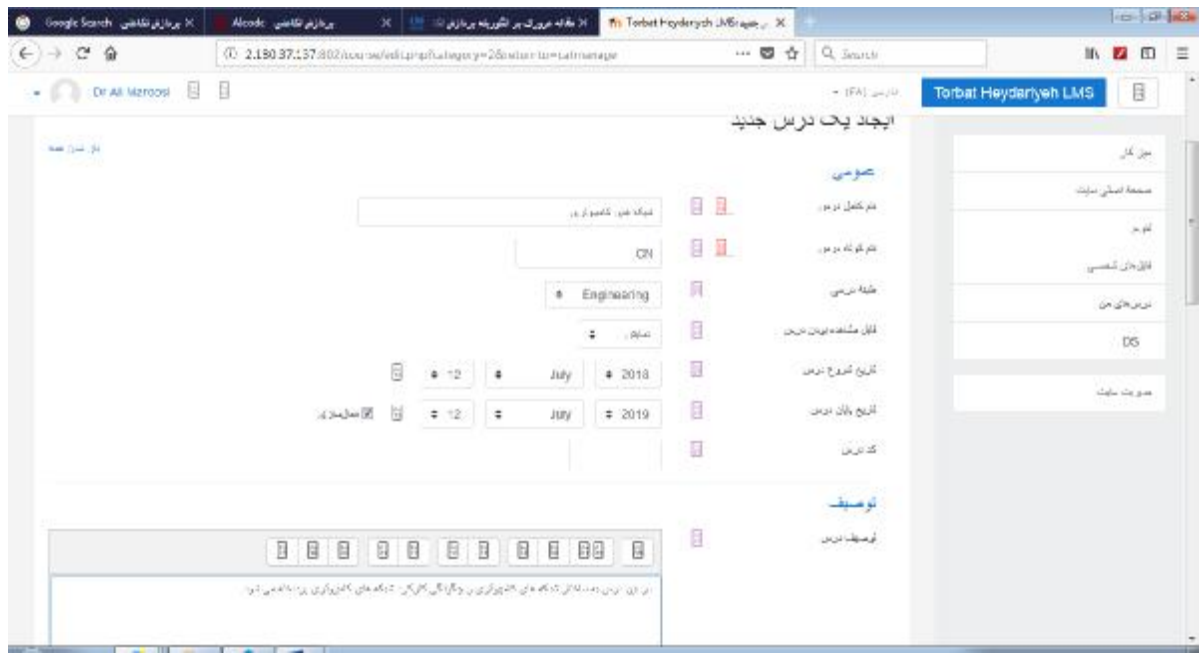

درباره درس در قسمت توصیف درس می دهید و سپس گزینه ذخیره و نمایش را در آخر صفحه می زنید.

مرحله هقتم (لزومی ندارد): در صورت نیاز به انتقال یک درس ساخته شده از یک گروه به گروه دیگر کافی است که روي چک باکس درس (مدیریت سایت--< درس ها--- ایجاد طبقه و درس) را انتخاب و گروه آن را از پایین عوض کنید.

نکته: با کلیک بر روي هر گروه فقط درسهاي مربوط به همان گروه را می توانید مشاهده کنید.

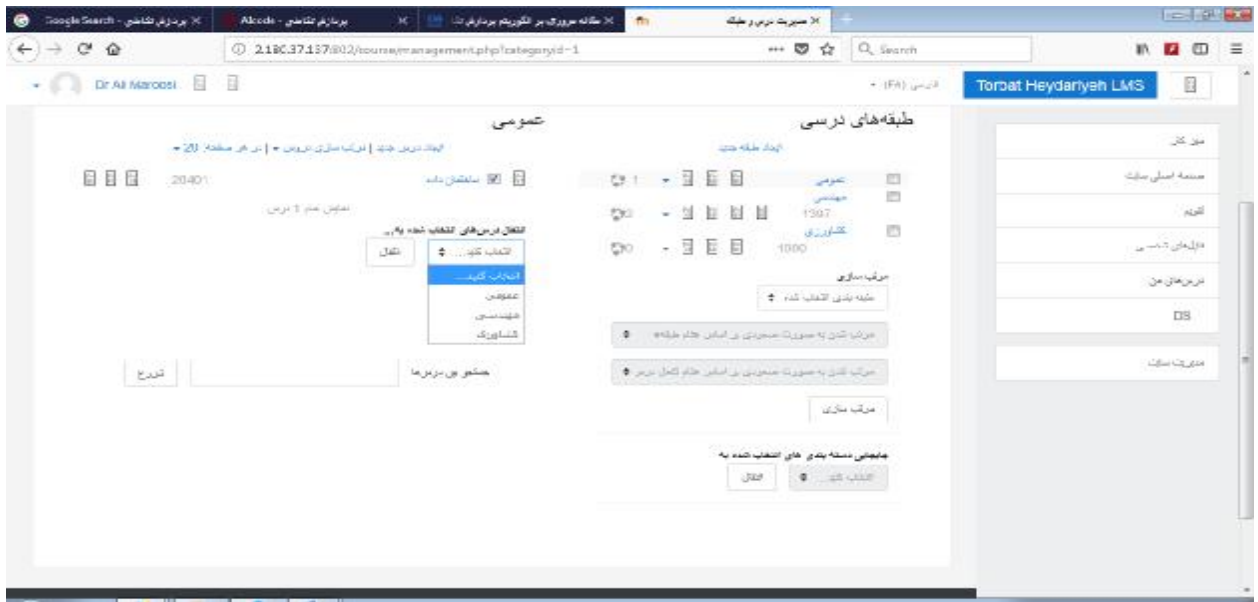

مرحله هشتم (غیر ضروري): تصحیح اسم درس

جلو اسم درس اولین گزینه اگر موس را روي آن نگه دارید گزینه Edit می آید که می توانید با کلیک روي آن ویرایش درس را

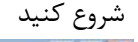

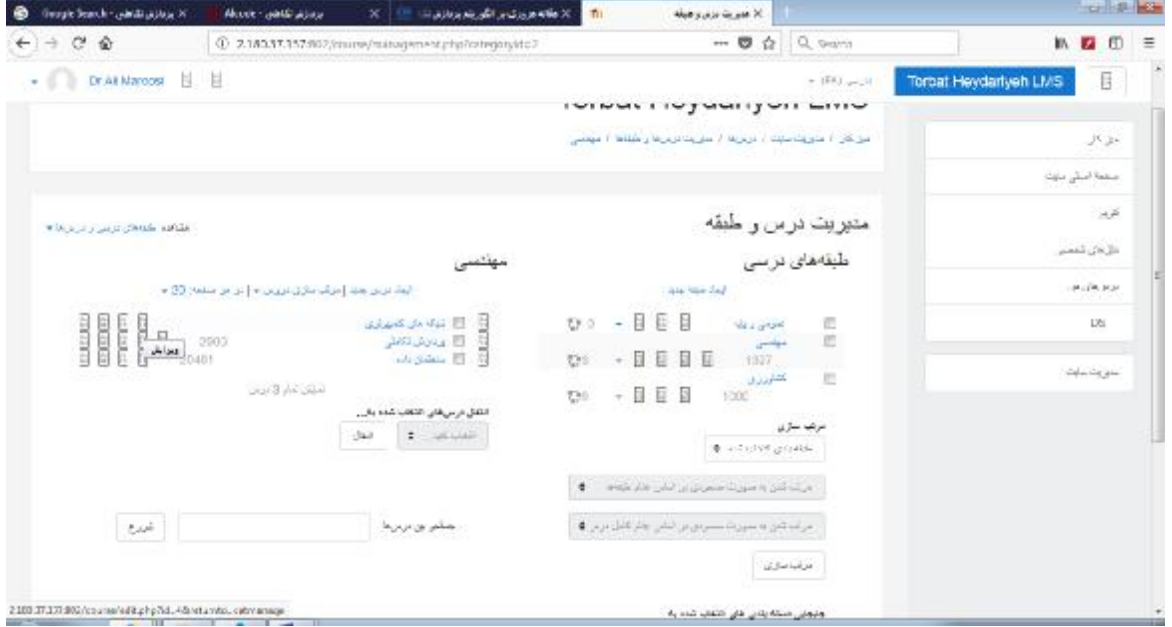

مرحله هشتم: بارگذاري درس، همانطور که قبلا گفتیم ابتدا باید درس ایجاد شده باشد که براي اینکار ما به مدیریت سایت -- > درسها (در بعضی کاربري نیست)-- > ایجاد درس و طبقه -- > کلیک بر روي ایجاد درس و انتخاب نام براي بارگذاري درس : الف- گزینه "صفحه اصلی سایت " که سمت راست صفحه زیر میز کار قرار دارد را کلیک کنید. درسی که ساخته اید را مشاهده

می کنید. بر روي درس کلیک کنید تا وارد درس شوید.

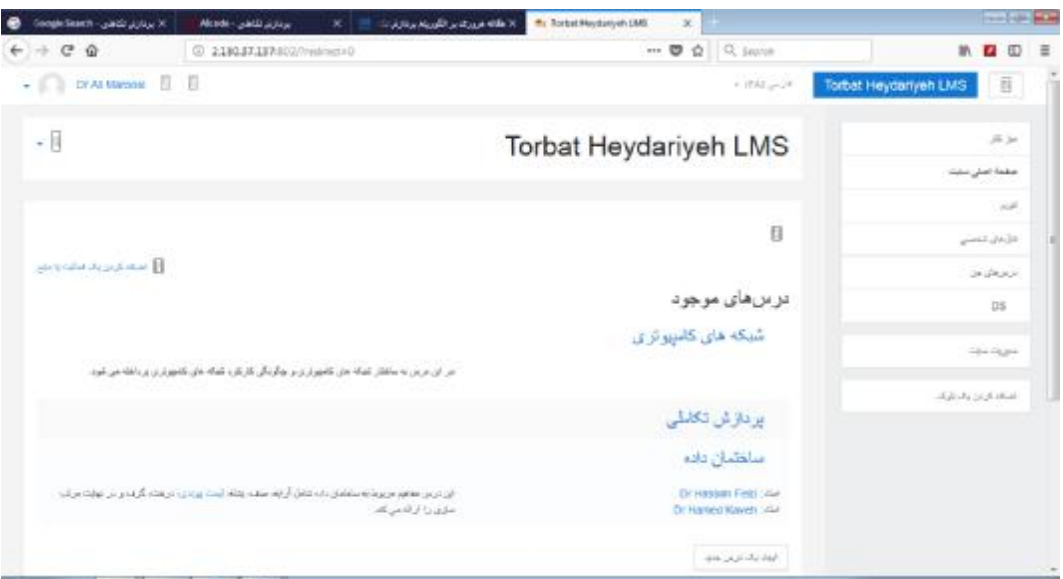

ب- پس از اینکه وارد درس مورد نظر شدید (حتما باید وارد درس مورد نظر شوید یعنی روي یک درس کلیک و وارد آن شوید که ما اینجا وارد درس شبکه هاي کامپیوتري شده ایم) گزینه کشوي سمت چپ بالا را کلیک کنید و "شروع ویرایش" را انتخاب کنید.

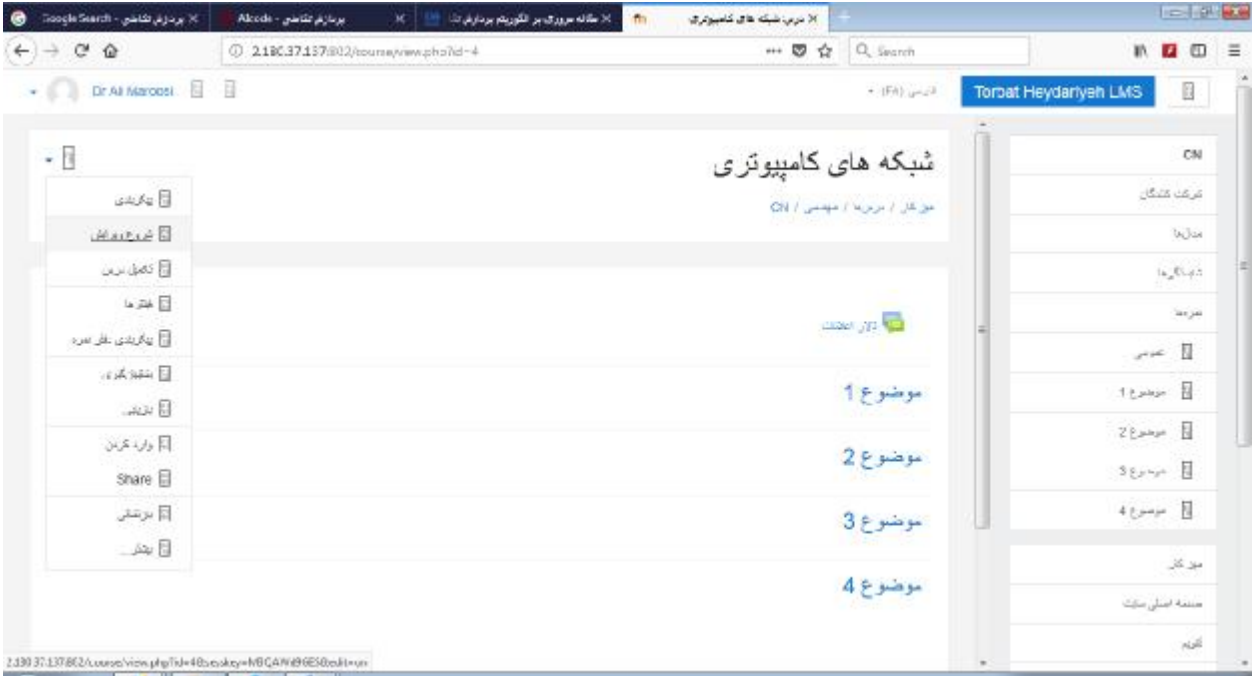

ج- حال با کلیک بر روي ویرایش موضوع می توانید موضوع را عوض کنید و همچنین می توانید با ویرایش منبع که زیر آن قرار دارد فایلی را براي دانشجویان بارگذاري کنید.

د- حتما دقت شود براي تغییر عنوان کلمه سفارشی تیک زده شود وگرنه عنوان ذخیره نمی شود. و توضیحاتی هم درباره بخش مورد نظر می توانید قسمت خلاصه اضافه کنید

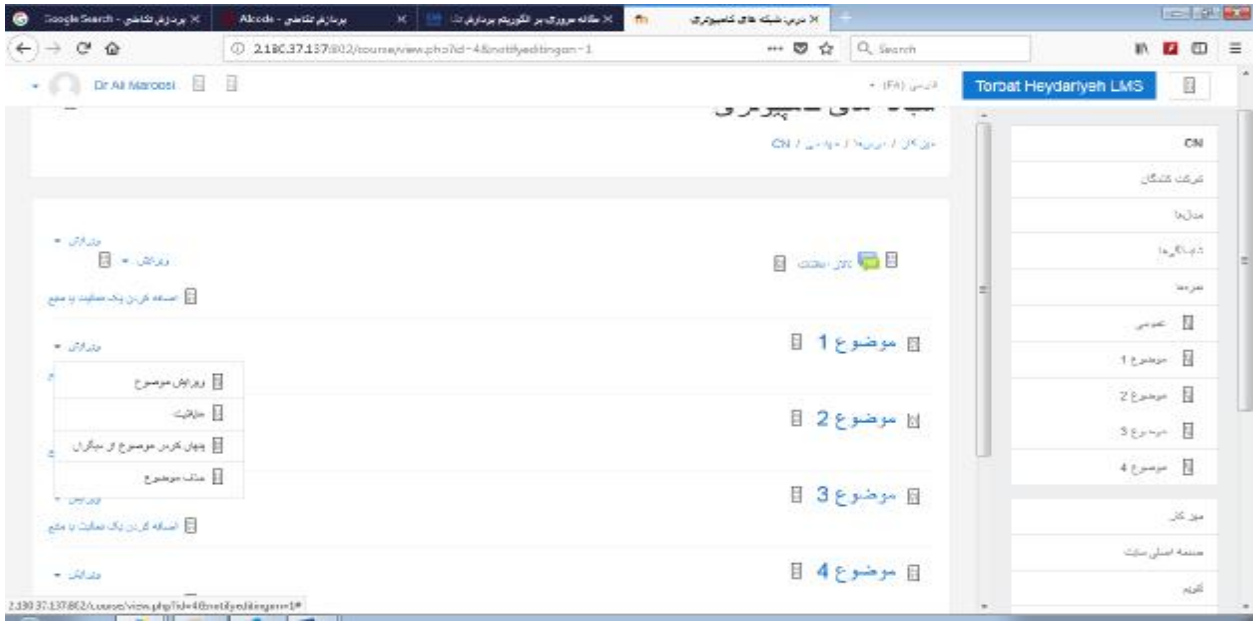

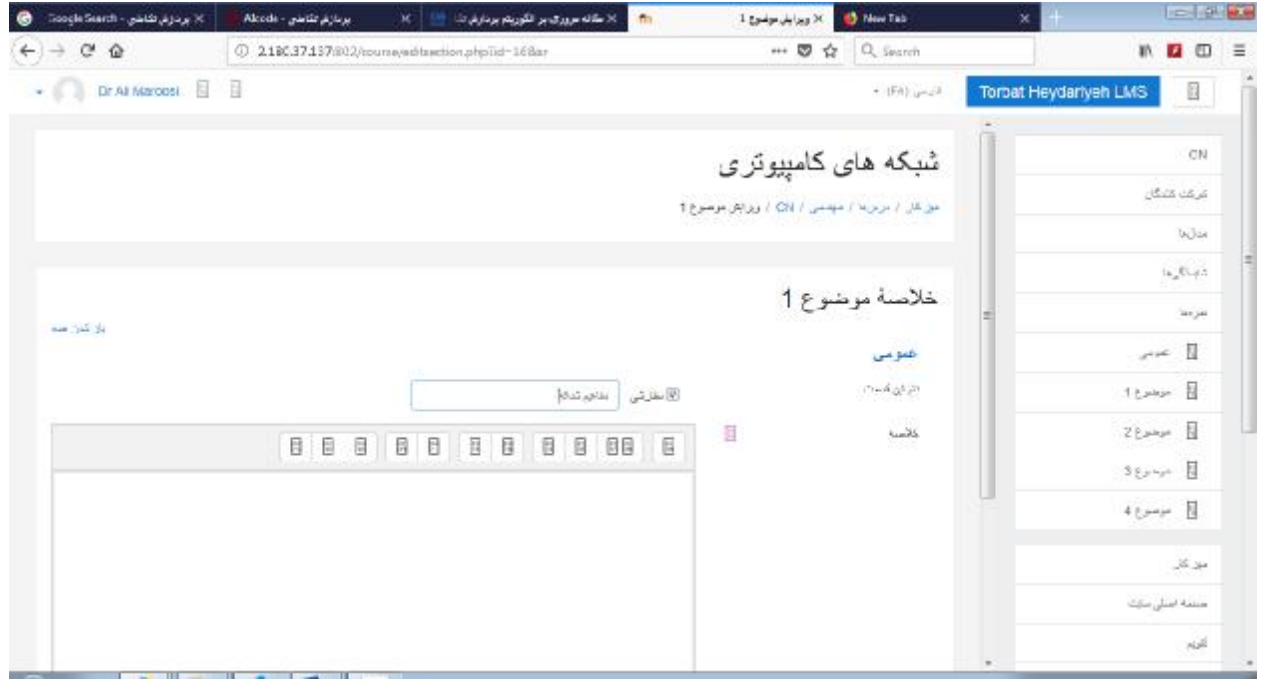

و- براي اضافه کردن فایل روي اضافه کردن یک فعالیت و یا منبع کلیک می کنید و بعد گزینه فایل را طبق عکس زیر انتخاب می کنید.

بعد با گذاشتن عنوان و توضیحات فایل خود را با موس برداشته و در کادري که گفته شده است براي بارگذاري می اندازید. (فایل نباید بیشتر از 2 مگابایت حجم داشته باشد) بعد تغییرات گزینه ذخیره که در آخر صفحه است را کلیک کنید.

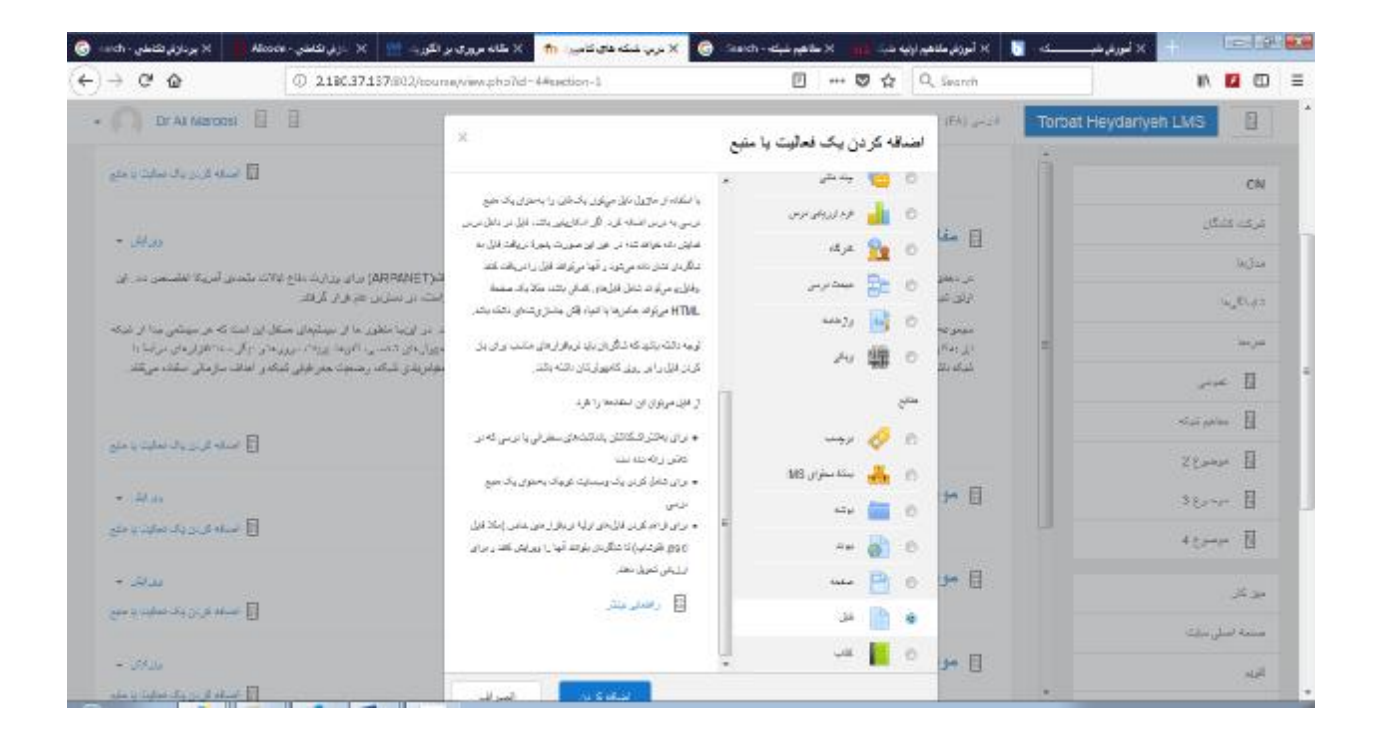

ه- حال روي موضوع هاي (عنوانهاي) دیگر کلیک و عوض و فایل مربوط به آن فصل را بارگذاري می کنید.

و- نحوه دعوت کنندگان شرکت کننده (دانشجویان ) به کلاس:

ابتدا باید دانشجویان توسط مدیر سایت ثبت نام شده باشد سپس براي اضافه کردن دانشجویان به یک کلاس بصورت زیر عمل می کنیم:

با کلیک بر روي گزینه "صفحه اصلی سایت" سمت راست صفحه به صفحه دروس کل دانشگاه می روید. (توجه شود که فقط درسی که توسط خودتان ایجاد کرده اید را می توانید دانشجویان به آن اضافه کنید در صورتی که دانشجویان قبلا توسط مدیر سایت در سیستم ثبت و شناسه داده شده باشد)

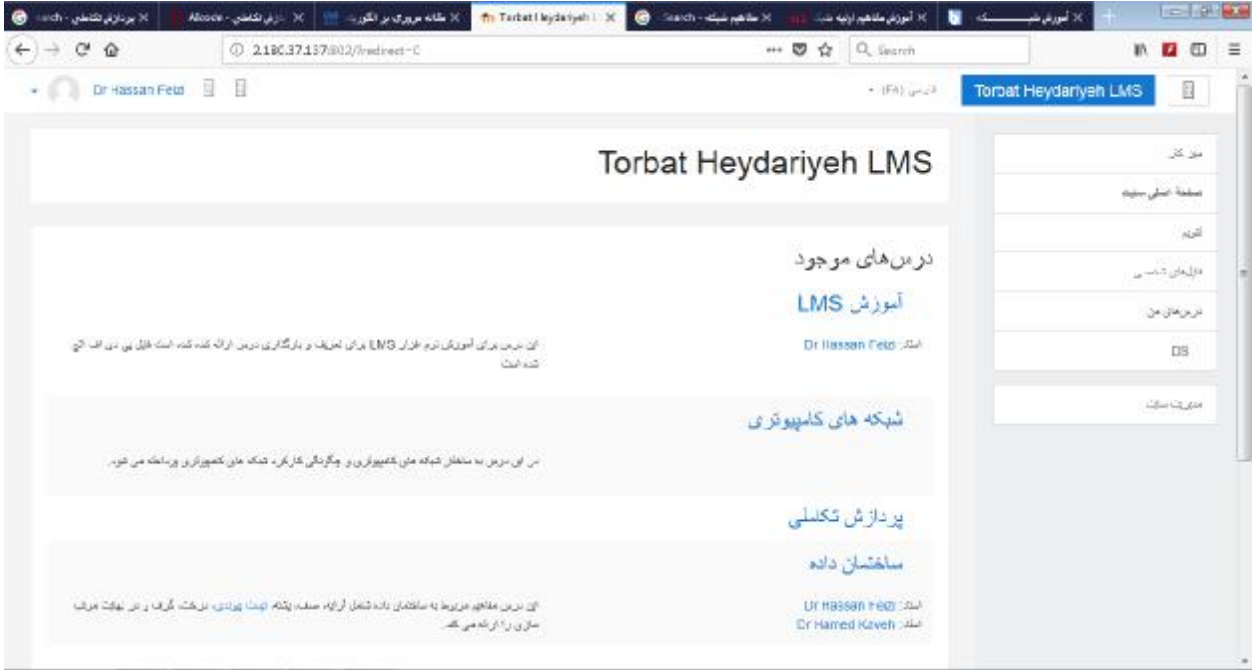

بر روي درس که خودتان ایجاد کرده اید کلیک می کنید به عنوان مثال من با کاربري آقاي دکتر فیضی وارد شده ام و درس "آموزش LMS "را ساختھ ام و اکنون بر روی آن کلیک می کنم.

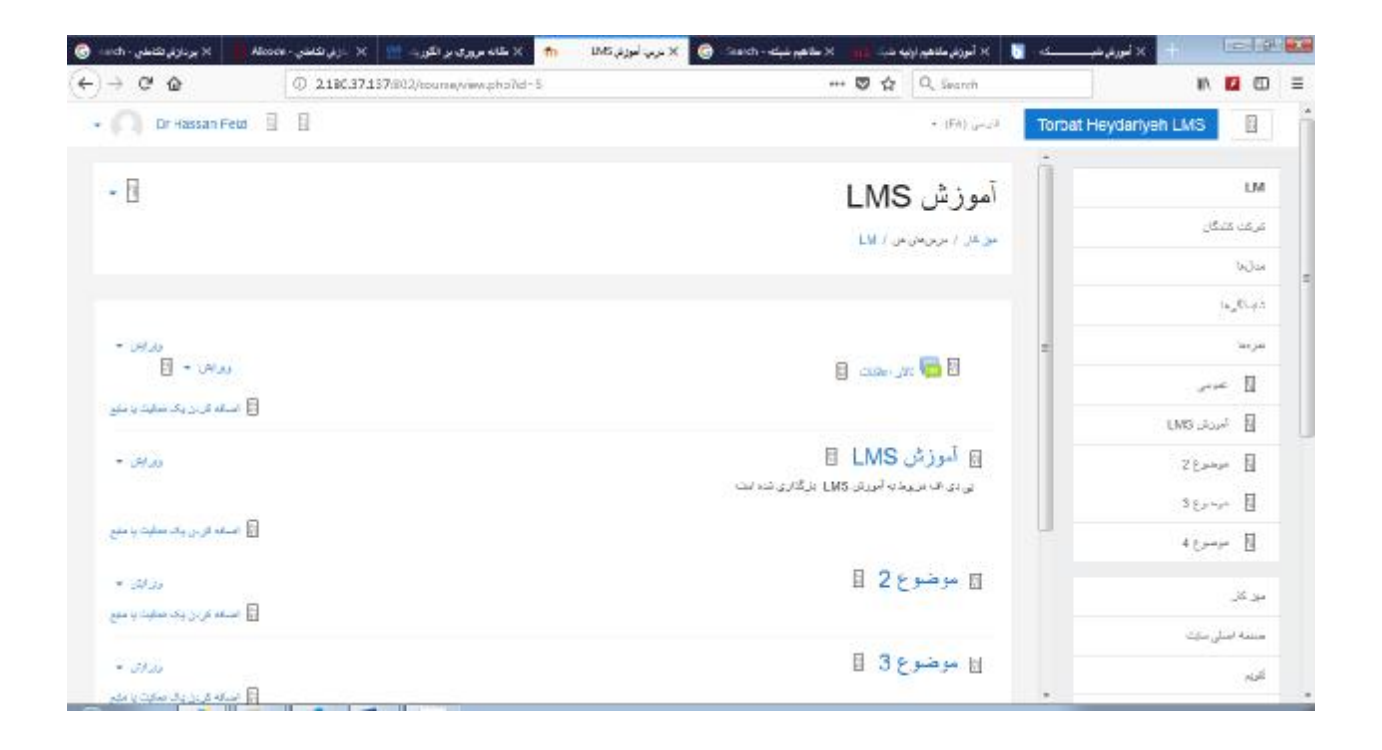

گزینھ شرکت کنندگان منوی سمت راست ظاھر می شود کھ با کلیک بر روی آن صفحھ زیر ظاھر می شود کھ با کلیک بر روی گزینھ ثبت نام کاربران منوی جدید باز می شود با کلیک بر کادر جستجو اسامی افراد ثبت شده در سایت ظاھر می شود کھ ایجاد کننده درس می تواند ھر فرد را بعنوان شاگرد (دانشجو) یا استاد یا استاد کھ حق کم زیاد کردن درس را ندارد اضافھ کند.

شما می توانید با کلیک بر روی اسمھای مختلف در یکدفعھ تعداد زیادی کاربر را اضافھ کنید. گزینھ ثبت کاربران را برای ذخیره افراد کلیک می کنید.

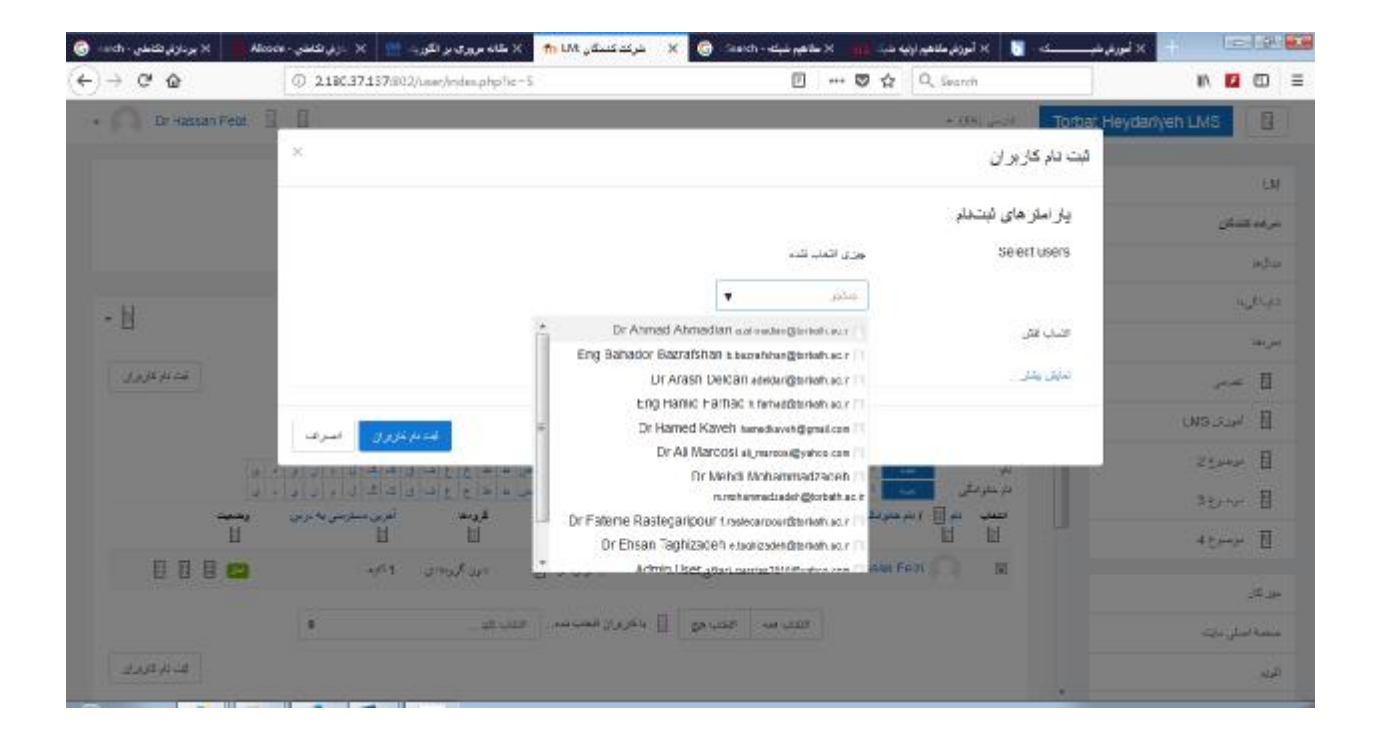